## Changing the Floor Materials in one Area of a Larger Room

Reference Number: **KB-00030** Last Modified: **July 21, 2021**

The information in this article applies to:

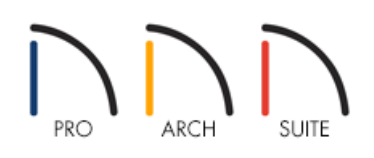

## QUESTION

I would like to change the flooring material for a large room so that it uses both carpet and tile. How can I accomplish this task?

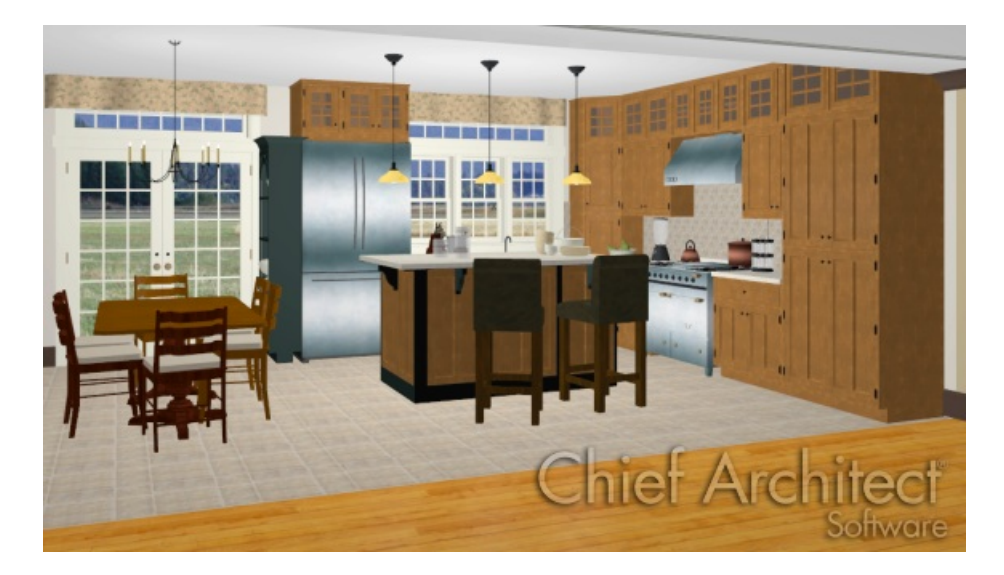

## ANSWER

In reality, rooms are not always divided by a physical wall. The separation of two rooms may be marked by a change in the flooring (wood to tile, for example), or by a change in the interior wall covering.

In Home Designer, a room divider wall can be used to define rooms without creating a physical wall.

1. First, launch Home Designer and choose **Open Plan** to open the plan in which you want to separate out a larger room to adjust its flooring materials.

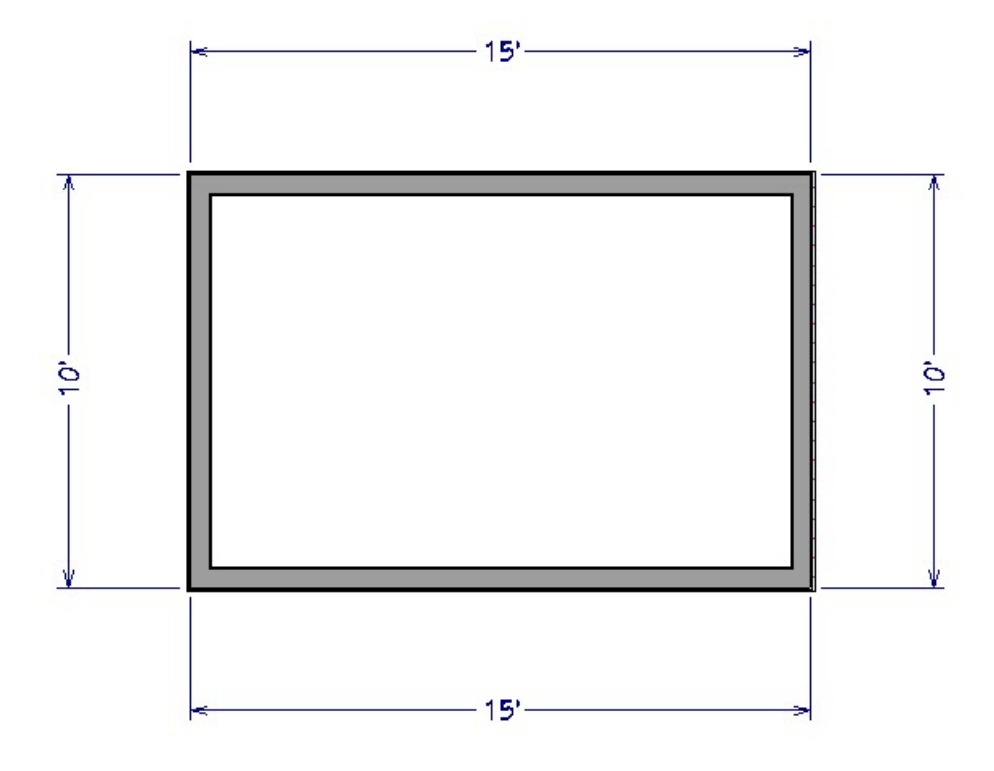

2. Select **Build> Wall> Room Divider** .... and draw a room divider line where you want to have the flooring material change.

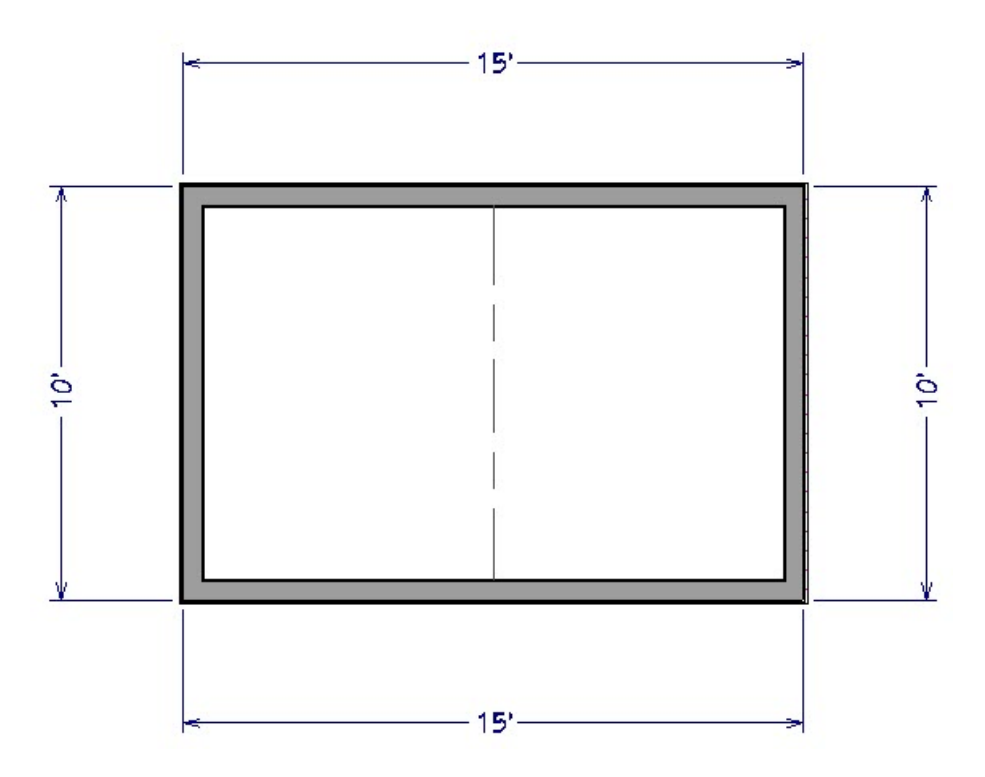

3. Once the room has been divided, use the **Select Objects**  $\downarrow$  tool to select one side, and click on the **Open Object** edit button to display its Specification dialog.

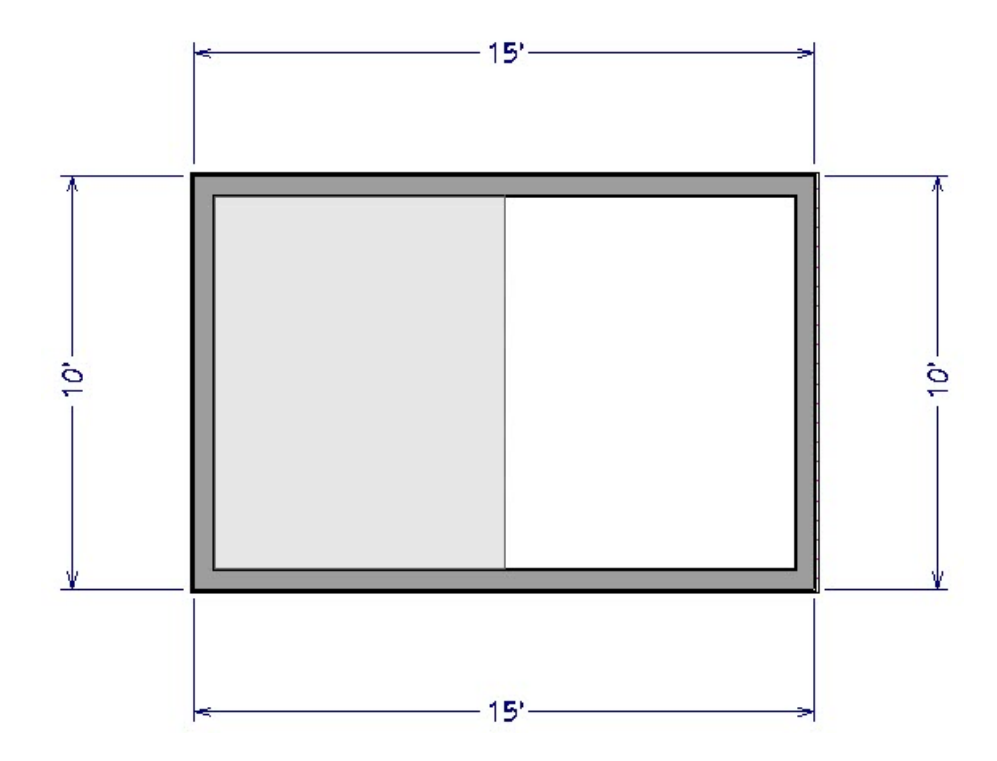

4. Go to the MATERIALS panel of the **Room Specification** dialog, and choose a new **Floor Finish**.

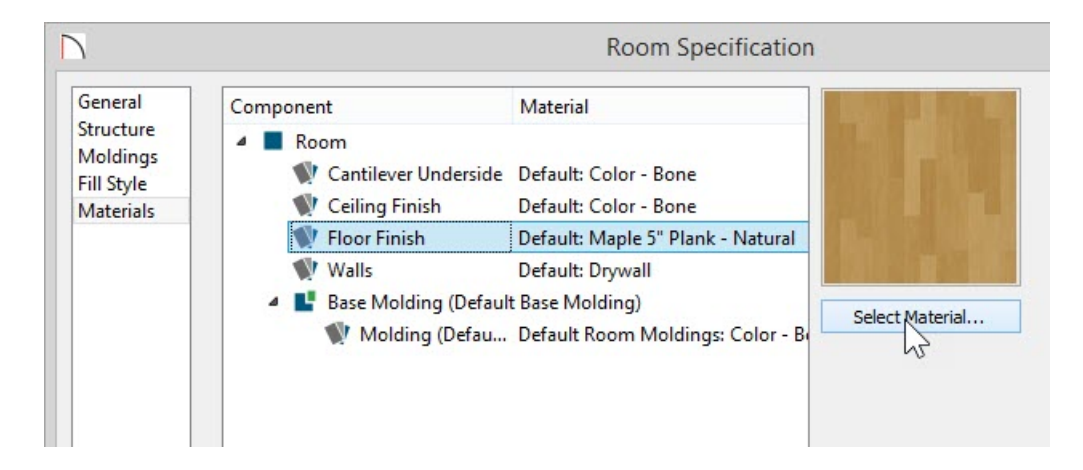

5. Click **OK** to apply the change, and select **3D> Create Camera View> Doll House View** to see the results (In the Pro version, select 3D> Create Perspective View> Doll House View).

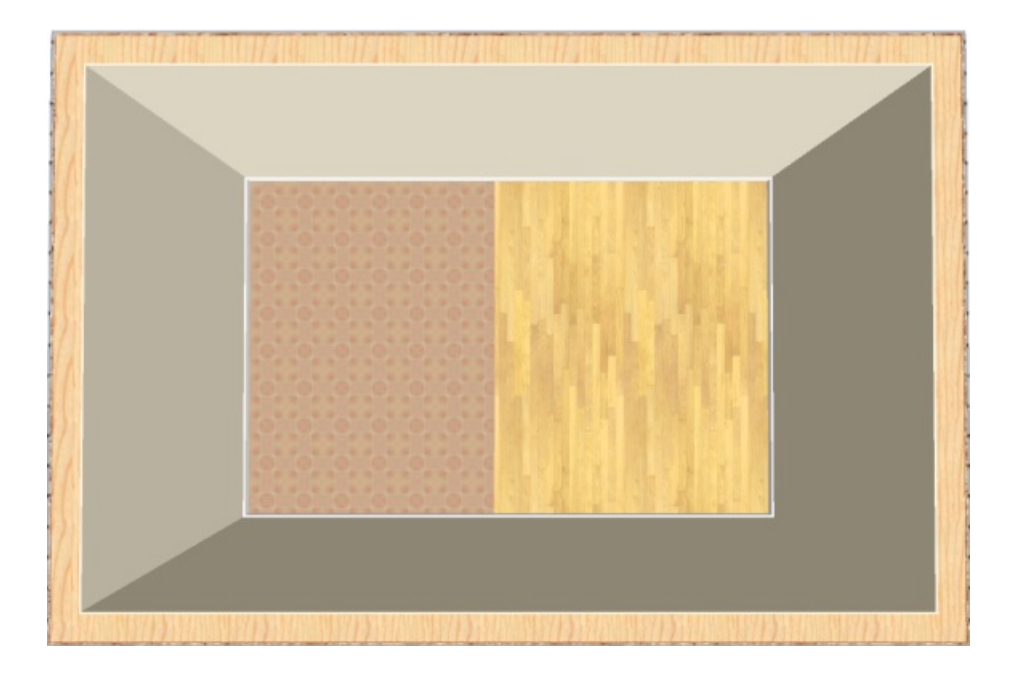

In the image above, we have used the **Doll House View** camera tool and rotated it to look down on the drawing to be able to easily see both flooring materials.

© 2003–2021 Chief Architect, Inc. All rights reserved // Terms of Use [\(https://www.chiefarchitect.com/company/terms.html\)](https://www.chiefarchitect.com/company/terms.html) // Privacy Policy [\(https://www.chiefarchitect.com/company/privacy.html\)](https://www.chiefarchitect.com/company/privacy.html)